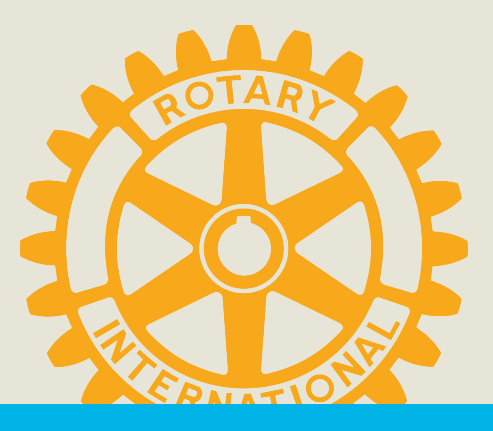

# Tutoriel Polaris

Présentateur: Eric Thonnard Date 13/10/2021

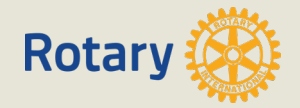

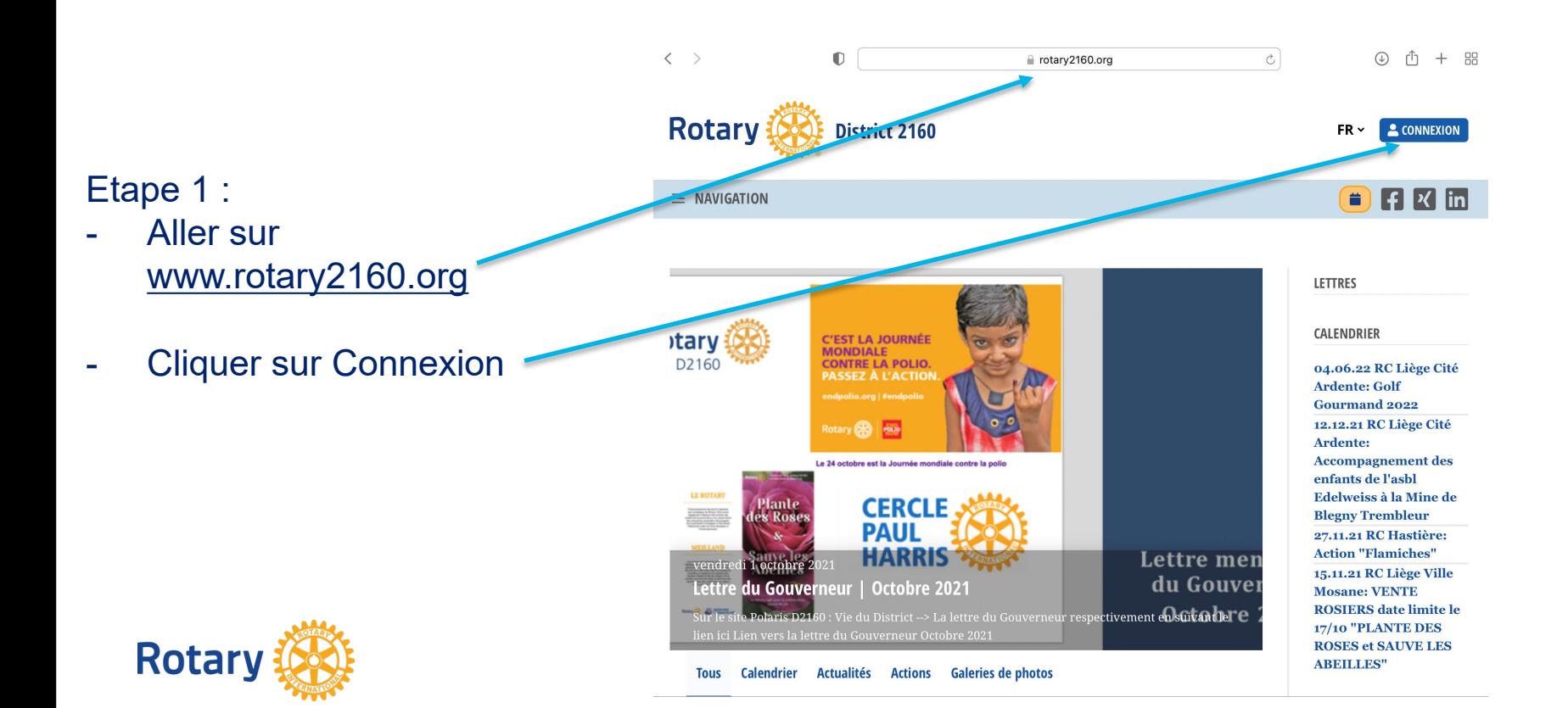

#### Etape 2 :

- Si vous avez déjà un compte compléter les cases « courriel » et « mot de passe » puis cliquer sur « connexion »
- Sinon créer un compte en cliquant sur « j'ai oublié mon mot de passe » (attention mot de passe de min 8 caractères dont au moins une majuscule et un chiffre de 0 à 9)

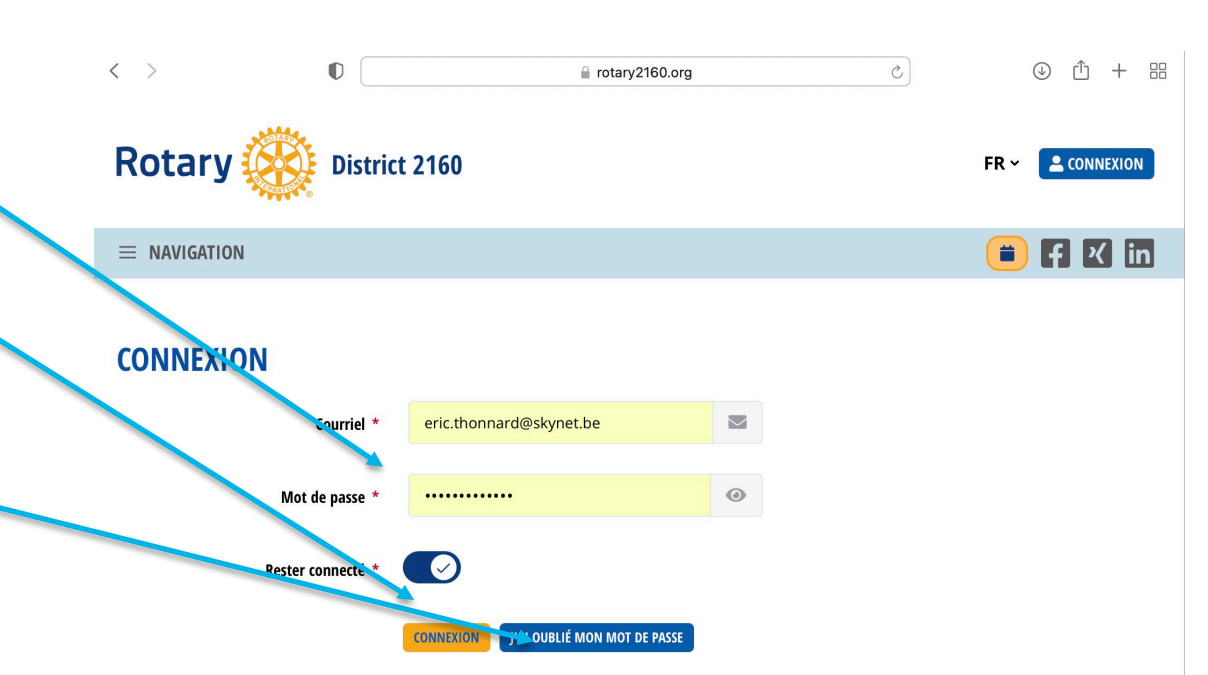

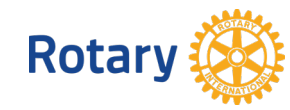

#### Etape 3 :

- Vous êtes connectés à Polaris et votre nom apparaît dans le coin supérieur droit
- Vous avez maintenant accès à l'information réservée aux membres des Districts Be -Lux (2130, 2140, 2150 et 2160)

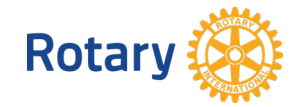

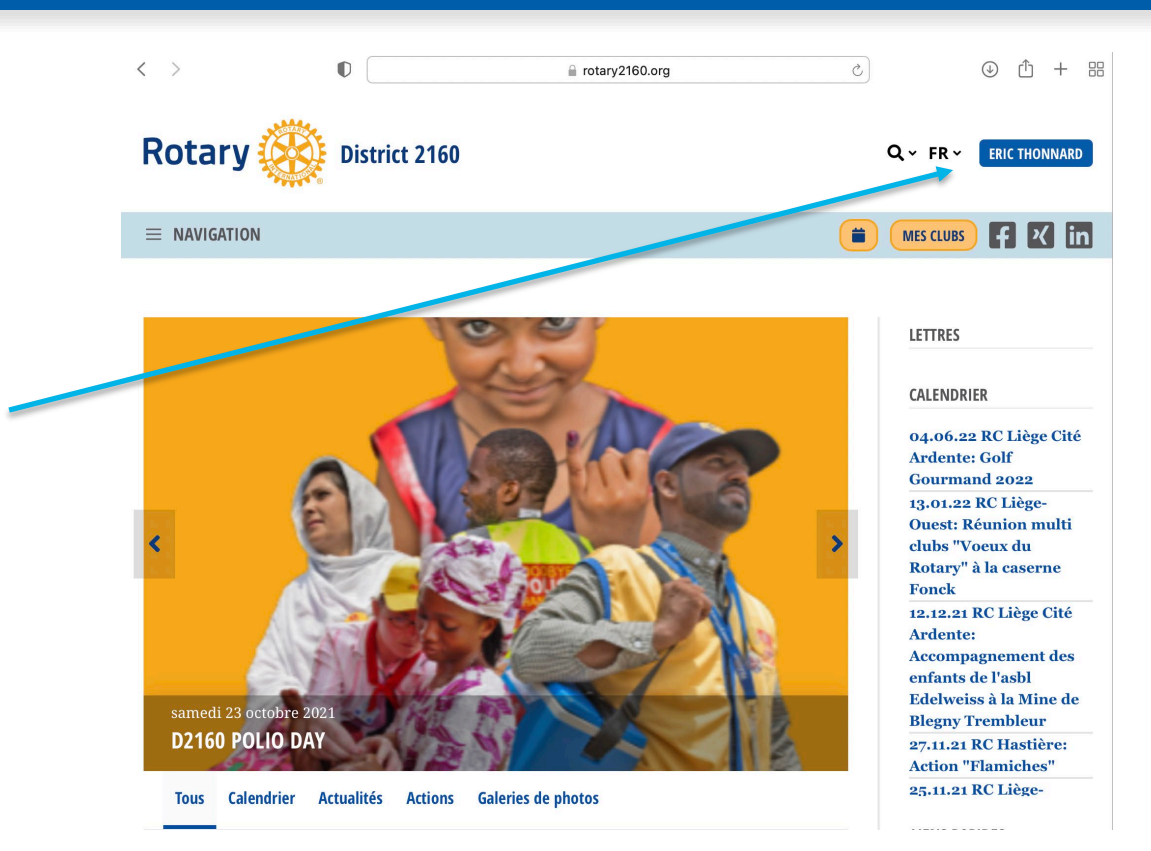

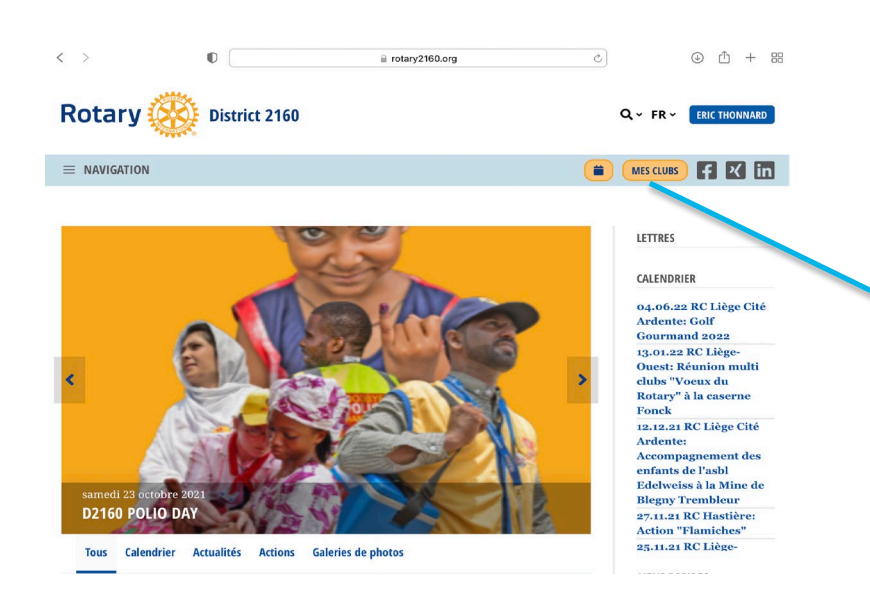

A partir de l'écran d'accueil du District on accède à l'information du club en cliquant sur « mes clubs » puis à partir de ce nouvel écran en cliquant sur le nom du club

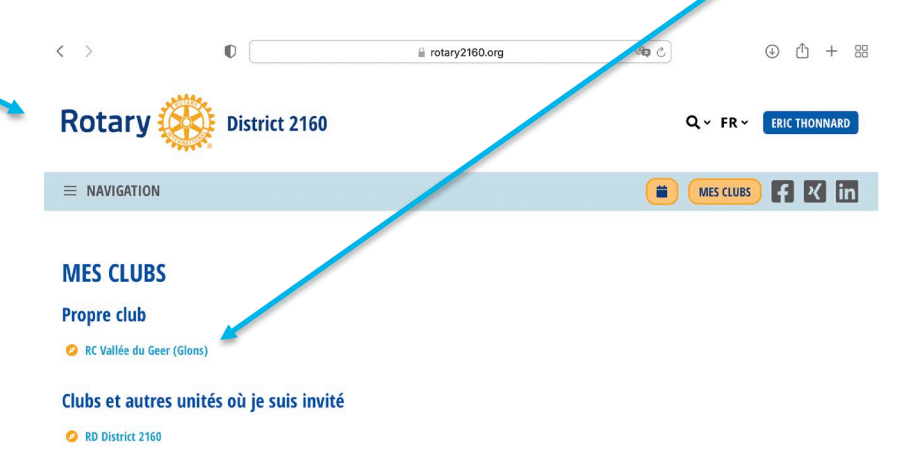

#### District(s)

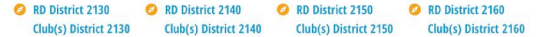

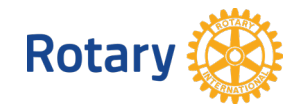

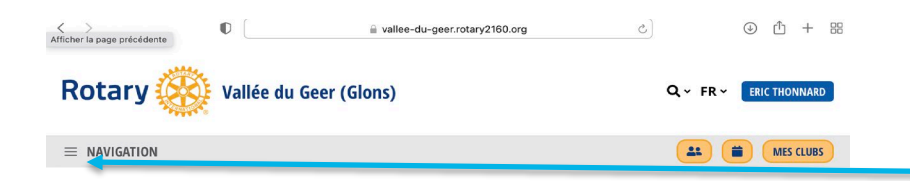

A partir de l'écran du club on accède à l'information du club en cliquant sur l'icône « Navigation »

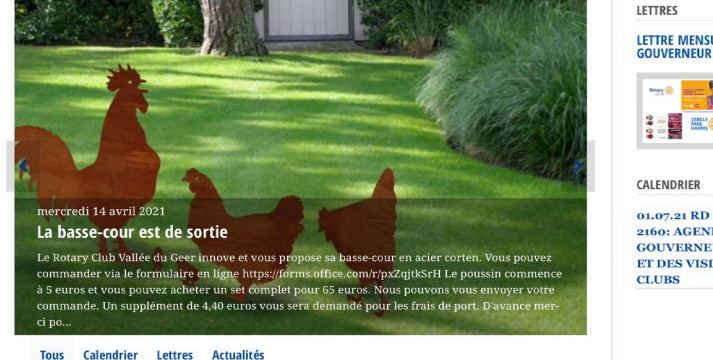

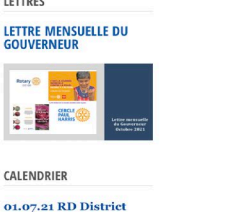

2160: AGENDA DU **GOUVERNEUR D2160** ET DES VISITES DE

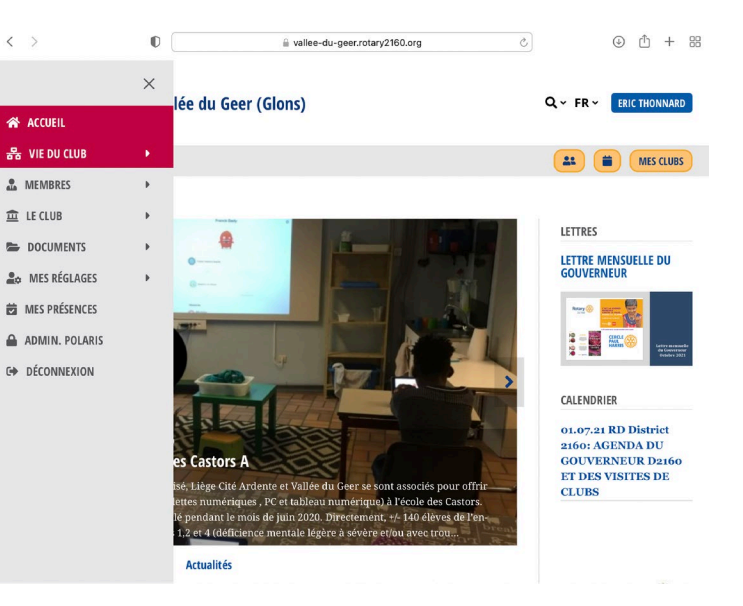

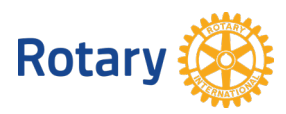

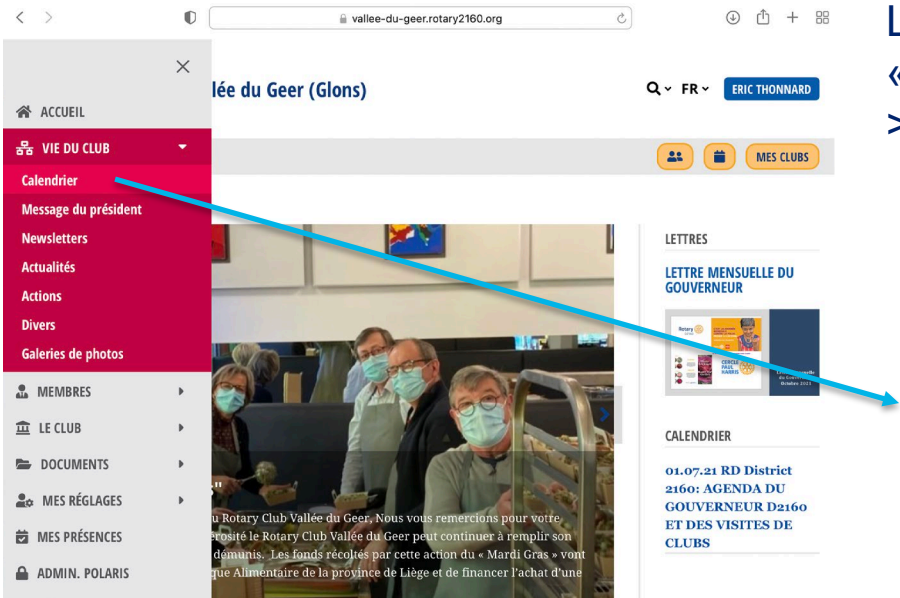

L'accès au calendier du club se fait via l'icône A « Navigation » -> « La vie du Club » -

> «Calendrier »

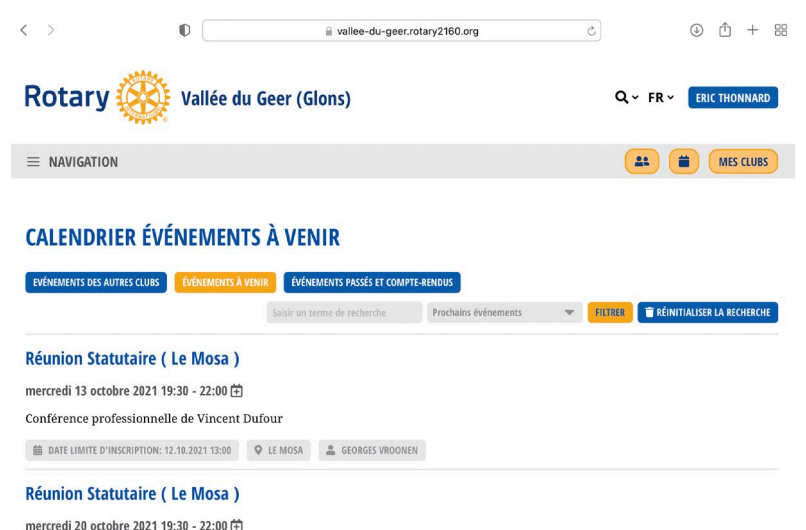

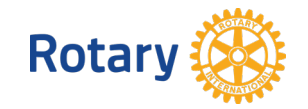

■ DATE LIMITE D'INSCRIPTION: 19.10.2021 13:00 Q LE MOSA △ GEORGES VROONEN

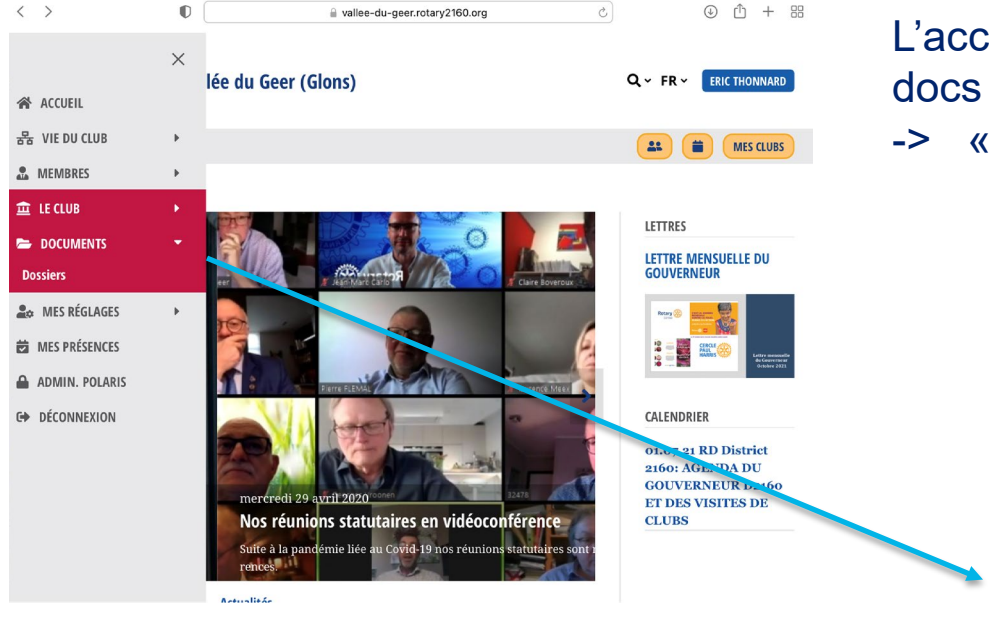

L'accès aux documents du club (ex rapports, docs FR,… ) se fait via le menu « Navigation » -> « Documents » -> « Dossiers »

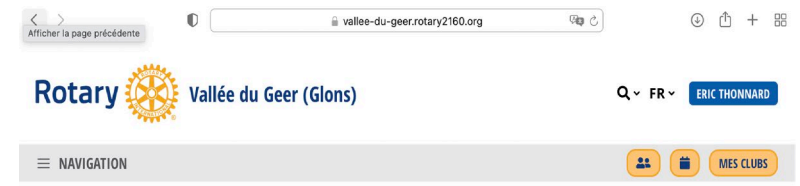

#### **DOSSIERS**

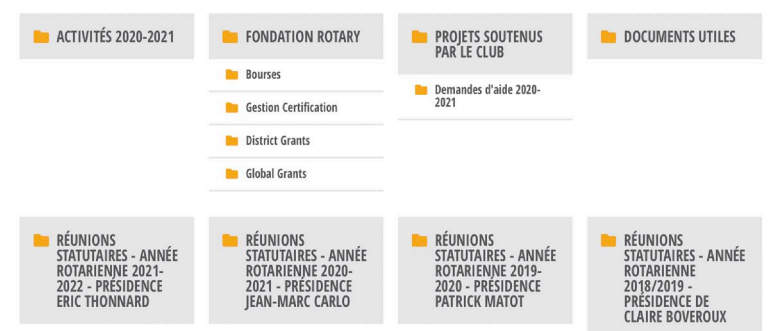

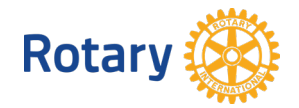

#### Quelques exemples de documents disponibles...

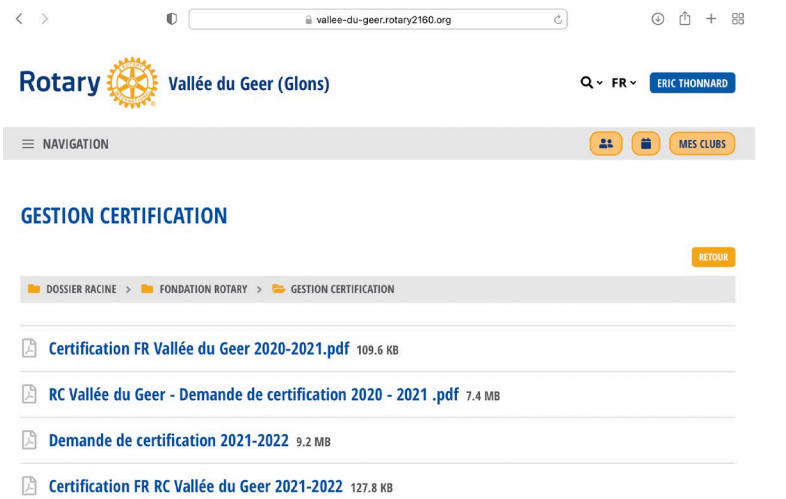

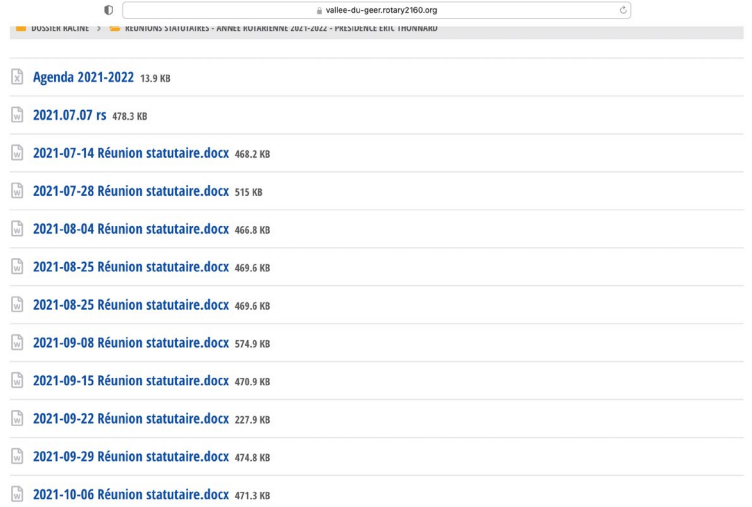

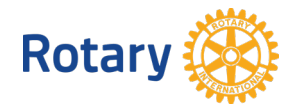

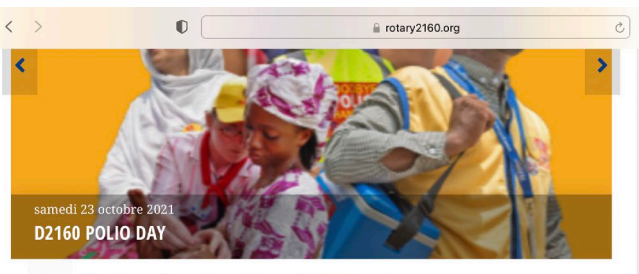

Actualités Actions Galeries de photos Tour Calendrier

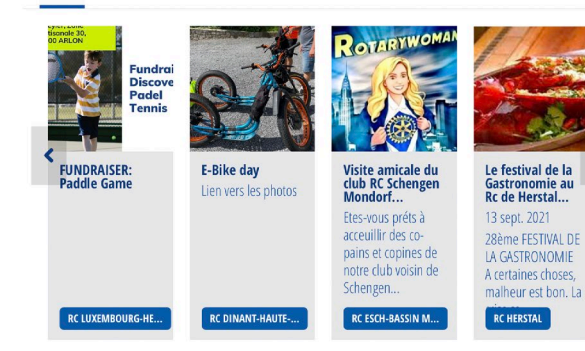

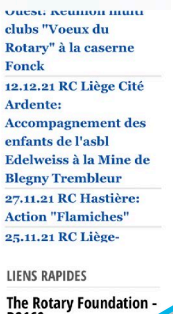

 $\circledcirc$   $\uparrow$  + 88

D<sub>2160</sub>  $\mathcal{O}$  The Rotary **Foundation D2160** 

**My Rotary**  $\mathcal{O}$  My Rotary

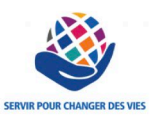

#### L'accès aux documents Fondation Rotary du D2160 se fait à partir de l'écran d'accueil du District (liens rapides)

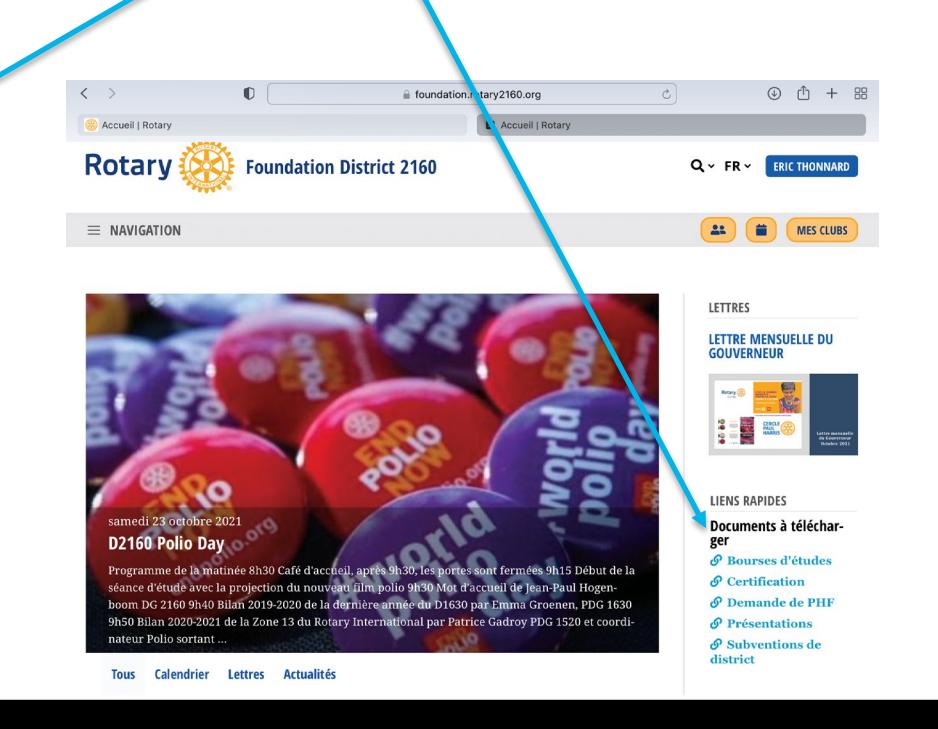

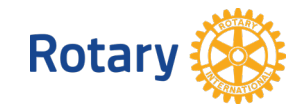